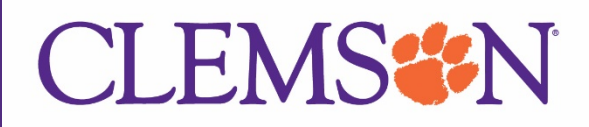

4/12/2022

## Creating and Submitting a Request – Need a New P Card

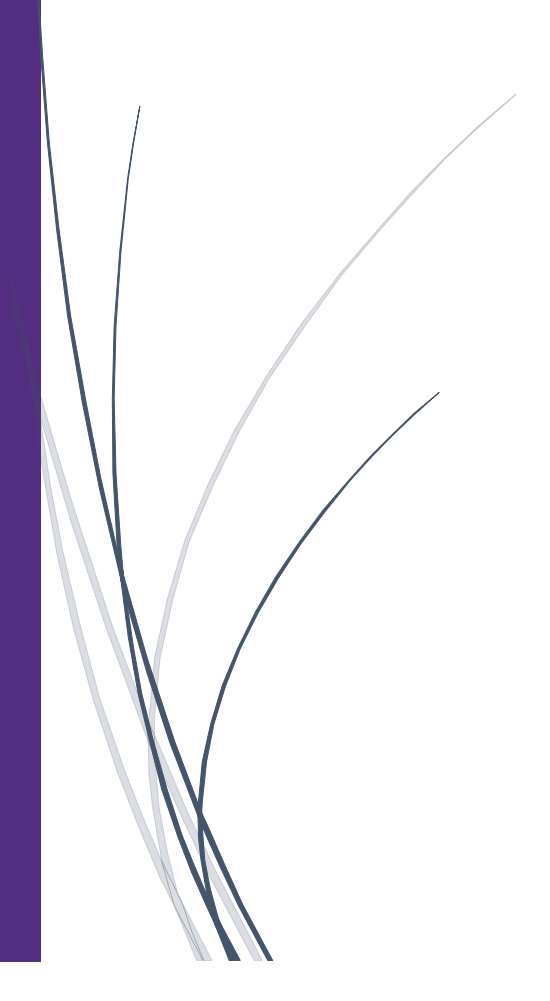

## Creating and Submitting a Request – Need a New P Card

In this example, a CU University Card Services Request will be submitted for a new P Card.

1. From the Home page, click **Request** and then click C**reate New Request**.

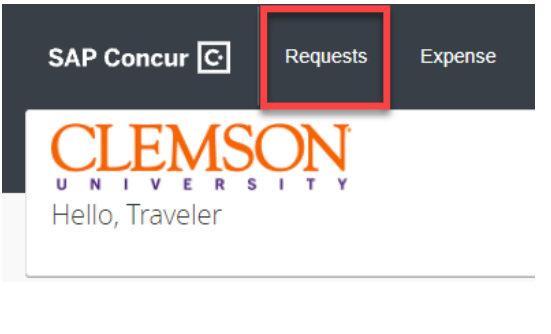

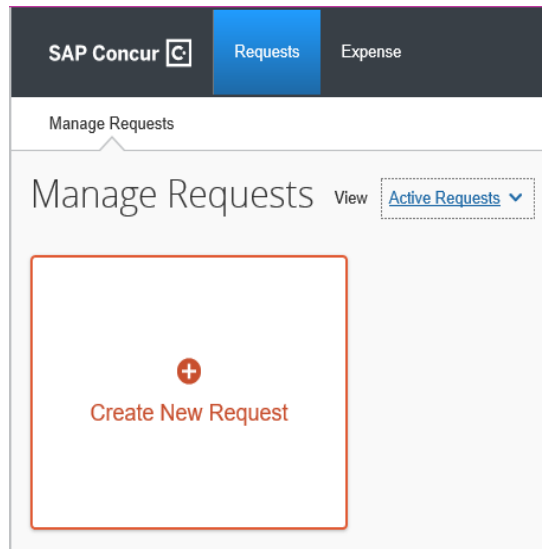

2. Upon clicking **Create New Request**, in the **Request Type** Header you will select **CU University Card Services Request**.

Create New Request

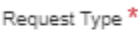

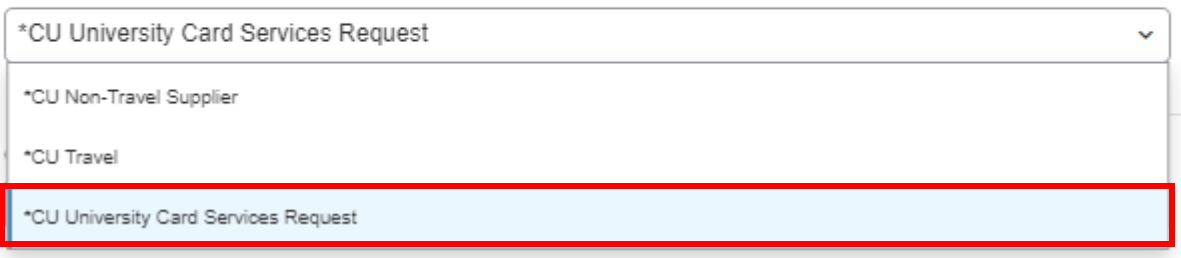

3. Upon clicking **CU University Card Services Request**, you will then be prompted to fill out information about the **Card Request Description**, **Card Request Date**, **University Card Service Type**, **User Type**, **Business Unit**, **Department**, and **Fund**. You also will have the option to fill in **Project/Grant** and provide a Comment about the P Card Request.

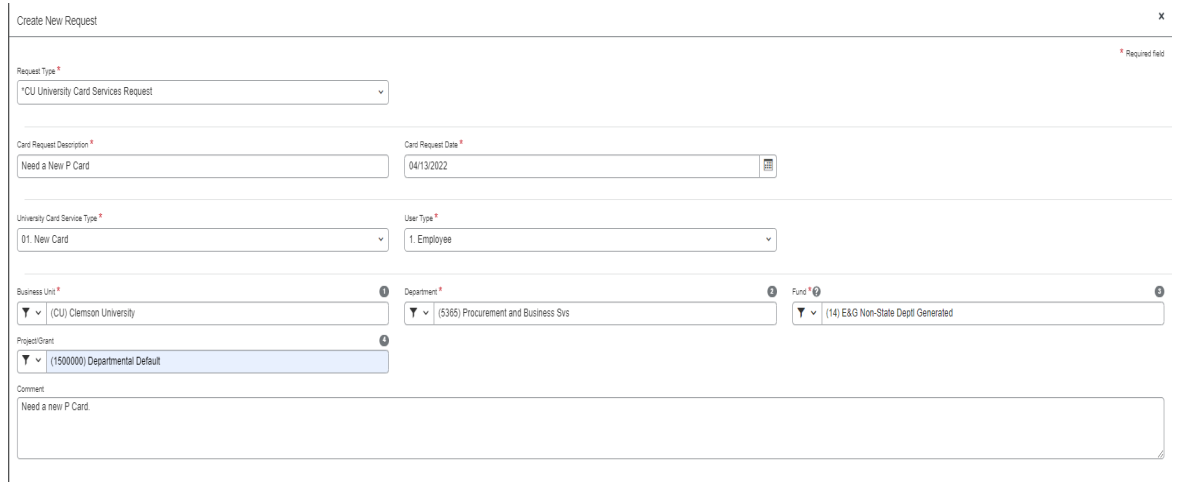

**Note**: Under **University Card Service Type,** you will have the option to select **New Card**, **Change to Existing Card** or **Cancel/Suspend/Reinstate**. For this example, we are going to select a **New Card.**

University Card Service Type \*

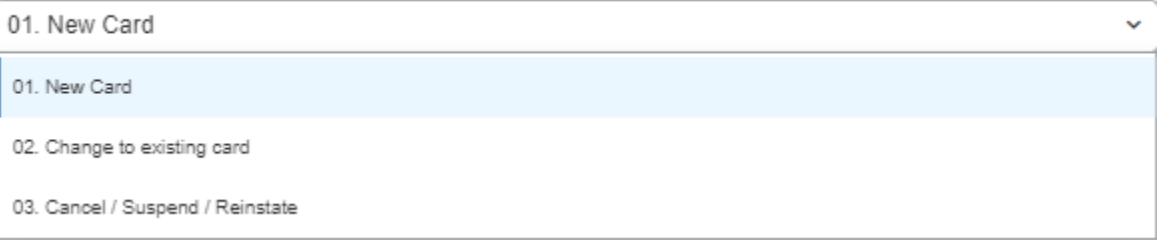

## 4. Upon filling out the required **Request Headers**, click **Create Request** in the bottom right corner.

**Create Request** 

## 5. Upon clicking **Create Request**, you will then be able to add Expected Expenses.

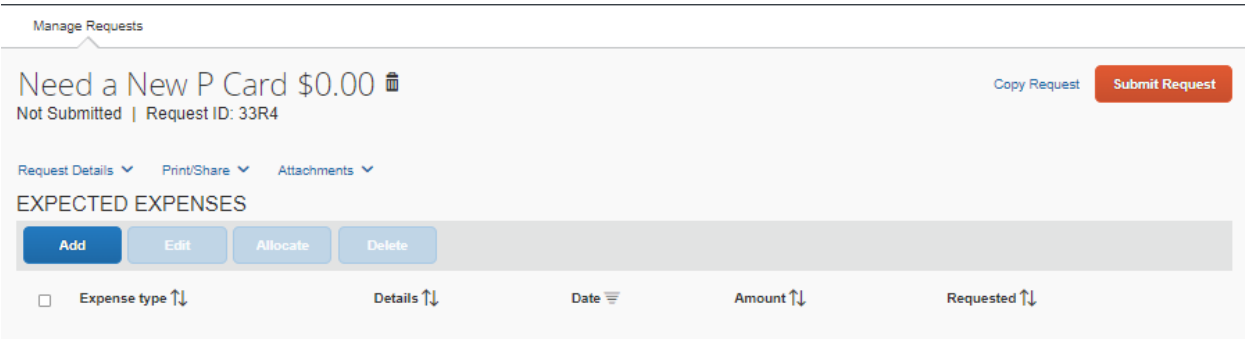

- 6. Click **Add** under Expected Expenses.
- 7. You will notice five (5) options to select.

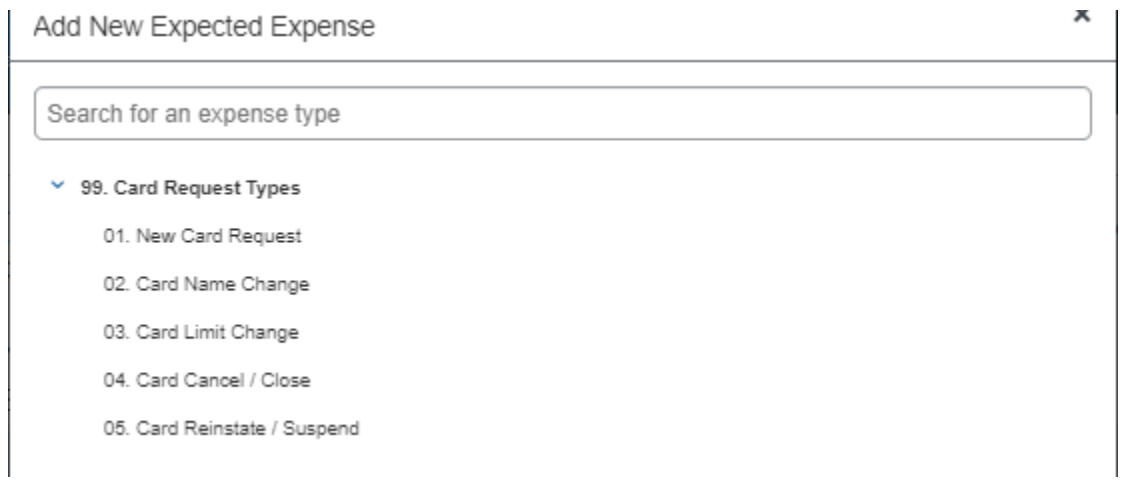

8. For this example, we will select **New Card Request**.

Save

9. Upon clicking **New Card Request**, you will be prompted to fill out a Transaction amount that you wish to add to the New P Card.

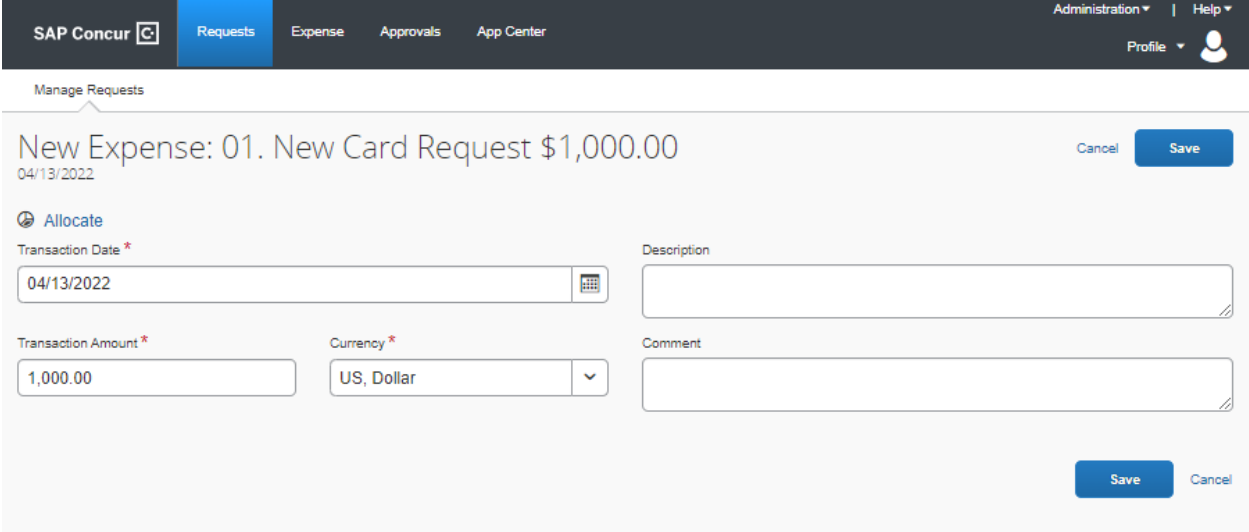

- 10. Once you have filled out all the required fields, click **Save** in the bottom right corner.
- 11. You will then see the **Estimated Total** for the Expense Type for the New P Card.

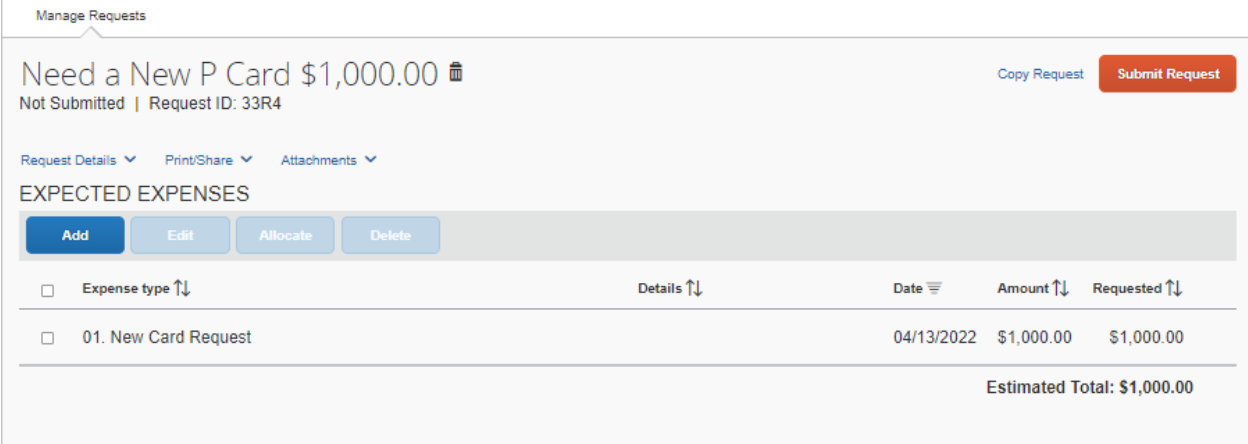

- 12. Click **Submit Request**, in the top right corner.
- 13. You will now see on your **Manage Requests** page and under **Request Library** that the **New P Card Request** has been submitted and is pending Supervisor Approval.

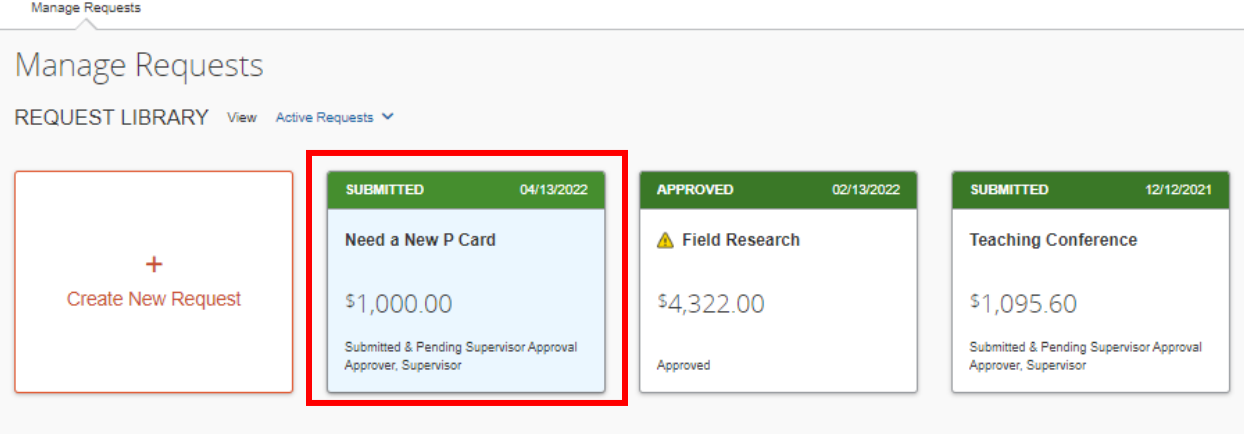

**Note:** While the **New P Card Request** is submitted, you will be able to click on the submission to perform such actions as the following: **Recall**, **Cancel Request**, **Copy Request**. This will allow you to make changes to the request after submission.

14. The **New P Card Request** has now entered workflow and will route for approvals.